### **Instructions for Approvers in Career Zone Effective 8-1-12**

### **Contents**

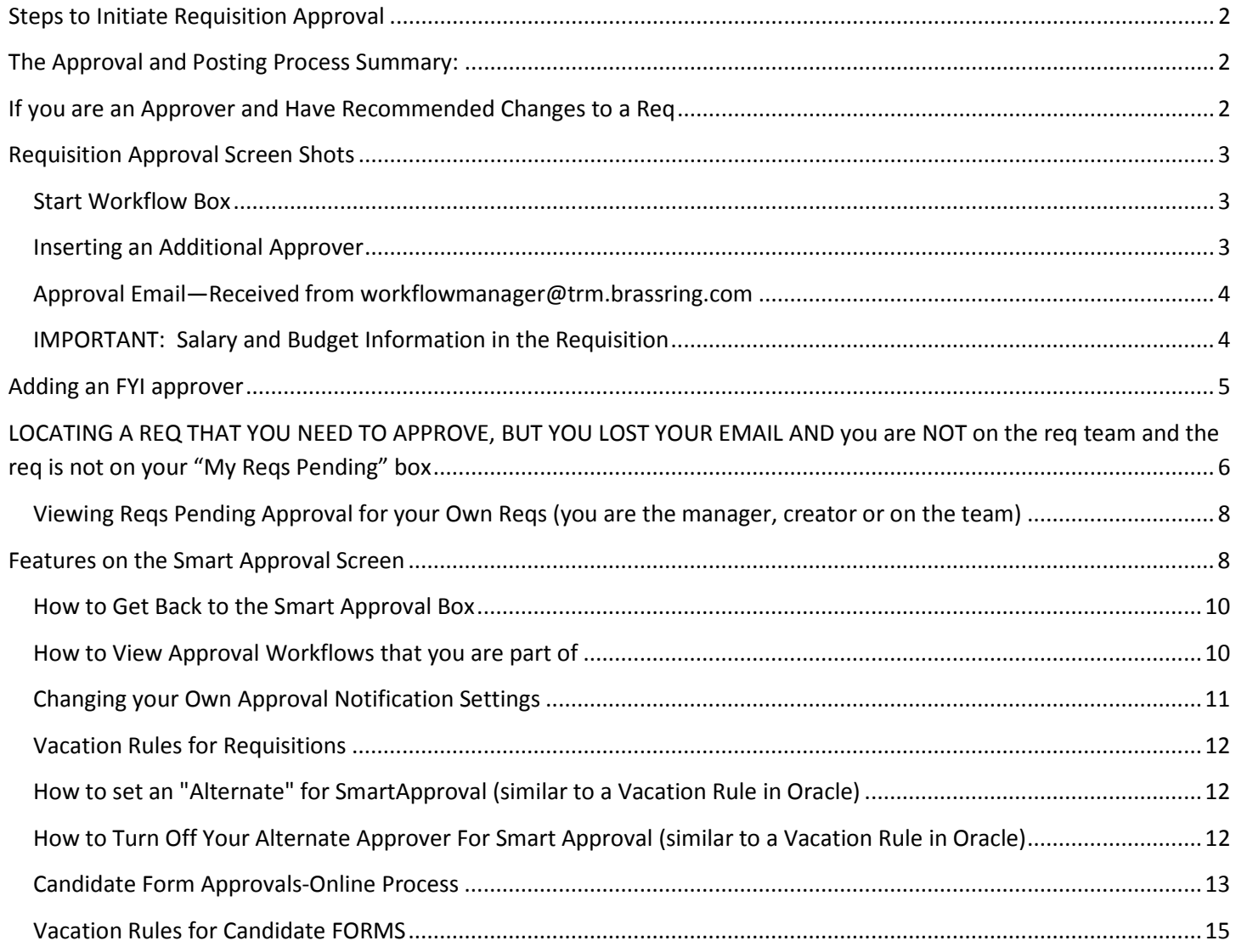

### <span id="page-1-0"></span>**Steps to Initiate Requisition Approval**

#### **Once the fields of the req form have been completed by the requisition creator, users initiate the approval process using a function called "Smart Approval".**

The person selected in the **Hiring Manager** field on the requisition (req) determines which approval hierarchy is populated

 $\triangleright$  The approval chain is pre-determined based on a combination of the supervisory and organizational hierarchy, as well as special rules which apply to certain colleges and divisions.

 $\triangleright$  Additional approvers can be added to the list, but no approvers can be removed

 $\triangleright$  It is important to note that once a req has been submitted for approval, edits can no longer be made to that req by the requisition creator, hiring manager, team or approvers (with the exception of edits to the requisition team which can be made by using the "update multiple reqs" function)

 $\triangleright$  Once a requisition is approved, it will need to be posted to the Applicant Talent Gateways by the Staff or Faculty Recruitment Offices. Posting in this system is not "automatic". This provides the ability for the recruiter to approve but then make minor changes to the job posting before it appears on the talent gateways.

### <span id="page-1-1"></span>**The Approval and Posting Process Summary:**

- $\triangleright$  A requisition creator must click the START WORKFLOW button at the bottom of the workflow box to start the workflow process
- $\triangleright$  While a req is out for approval, the req status is Pending
- $\triangleright$  Each approver in sequence receives an email containing a link where they can review the req details
- $\triangleright$  An approver can either APPROVE or DECLINE a req
- $\triangleright$  Approval and Decline comments are visible to the entire req team and other approvers. Secure information (such as the full salary amount) should not be put into the comments.
- $\triangleright$  A Declined requisition can be copied and re-submitted for approval by the creator of the req.
- $\triangleright$  Declined requisitions in this system are maintained in a "declined" folder for the creator. They are not purged from the system.
- $\triangleright$  The job status becomes Approved when it has been approved by all approvers in the approval list
- $\triangleright$  The job status does not change to OPEN until the recruiter posts the requisition to the talent gateway. Once it is open and posted, the applicants will be able to view the job on the talent gateways.

### <span id="page-1-2"></span>**If you are an Approver and Have Recommended Changes to a Req**

- $\triangleright$  You have the option to either Approver or Decline a Req
- **If a requisition is declined by an approver, the requisition creator can NOT make changes to the req. They must save the requisition as new, make changes and re-start the approval process. The copying of the requisition creates a new "BR" requisition number (similar to the "IRC" number in iRecruitment.**

**HINT: If an approver only has minor edits to the requisition, rather than declining the requisition, they can put notes in the approval comments so that the recruiters can make the changes prior to posting. This will prevent the req creator from having to create a whole new requisition.**

# <span id="page-2-0"></span>**Requisition Approval Screen Shots**

#### <span id="page-2-1"></span>*Start Workflow Box*

- After the requisition creator enters their information to the requisition and clicks the SAVE and CONTINUE button, the Start Workflow box appears.
- $\triangleright$  At that point, they can no longer make requisition edits
- $\triangleright$  They can add additional approvers, but they cannot delete seeded approvers
- $\triangleright$  FYI notifications
- $\triangleright$  They can "START" the workflow
- $\triangleright$  The requisition is in "PENDING" status

### **Start Workflow**

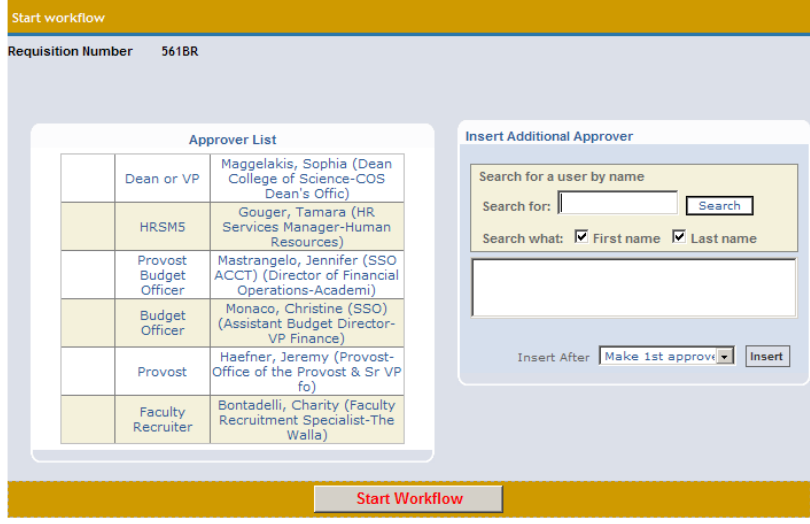

#### <span id="page-2-2"></span>*Inserting an Additional Approver*

<mark>ing.brassring.com/?ID=%5eSnTKERz\*GMQUT7loWacA8\*dlke3PgQmqkdXB70XYk5n7Aq6VP5kpAF - Windows Internet Explo</mark>

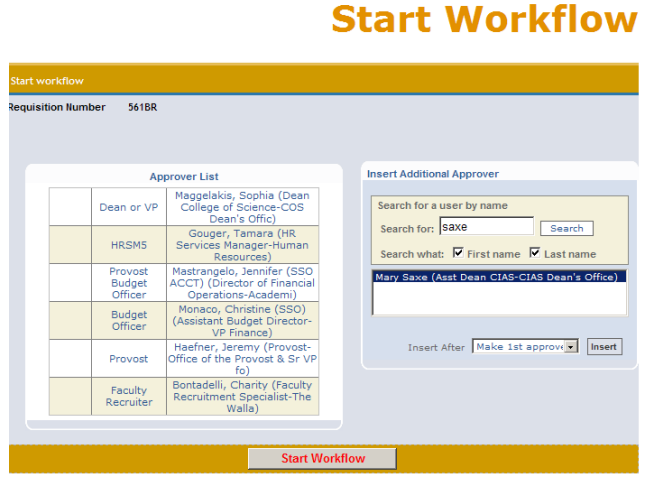

### <span id="page-3-0"></span>*Approval Email—Received from [workflowmanager@trm.brassring.com](mailto:workflowmanager@trm.brassring.com)*

**Email received from** [workflowmanager@trm.brassring.com](mailto:workflowmanager@trm.brassring.com) **requesting you to approve.**

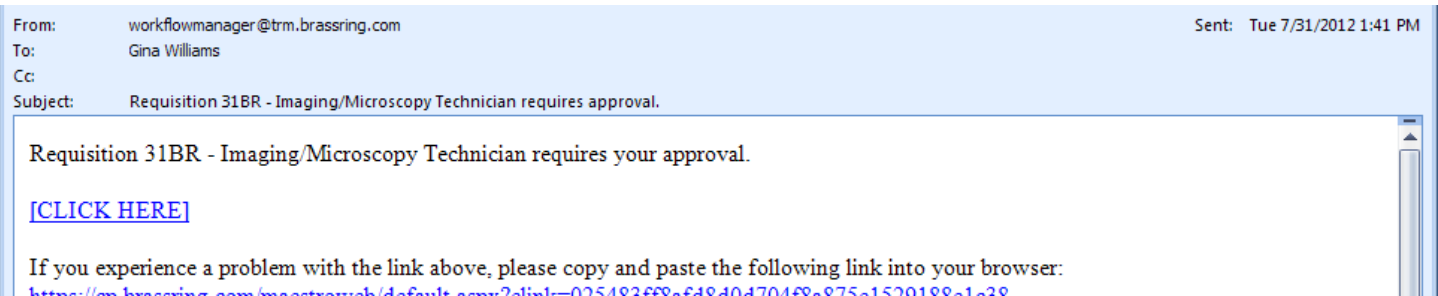

**What you will see when you click on the link to approve: You typically do not have to log in to approve from the email.**

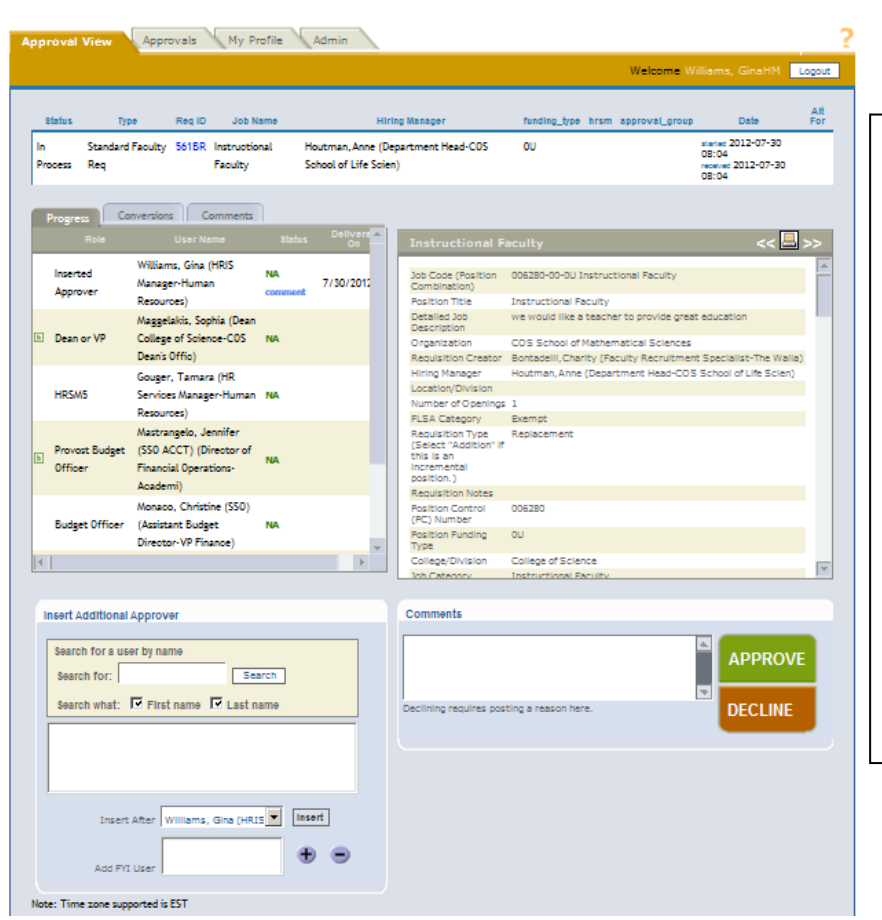

### *IMPORTANT: Salary and Budget Information in the Requisition*

Due to security considerations over salary information in the system, requisition creators and approvers are asked NOT to enter full salary details in the req. RATHER, they are asked to enter any information to the approvers about requisitions that will exceed salary budget.

The following note appears on the requisition:

*If you anticipate making an offer which will exceed position budget, provide your justification as well as the funding source that will be utilized to permanently cover the difference in intended offer vs. budgeted salary. (i.e., How are you re-allocating your salary budgets to accommodate this?) Do not list specific offer salary amount in this field, but rather, indicate source of additional funding. Explanations and approvals at the requisition stage will facilitate future approvals of offers and EAF's.*

# <span id="page-4-0"></span>**Adding an FYI approver**

**An FYI approver is someone who needs to be notified about the requisition but does not need to approve.** 

#### **FYI approver notice can only be sent when someone is approving.**

**In smart approval, before you click the button to approve, you can go the section called: Insert Additional Approver**

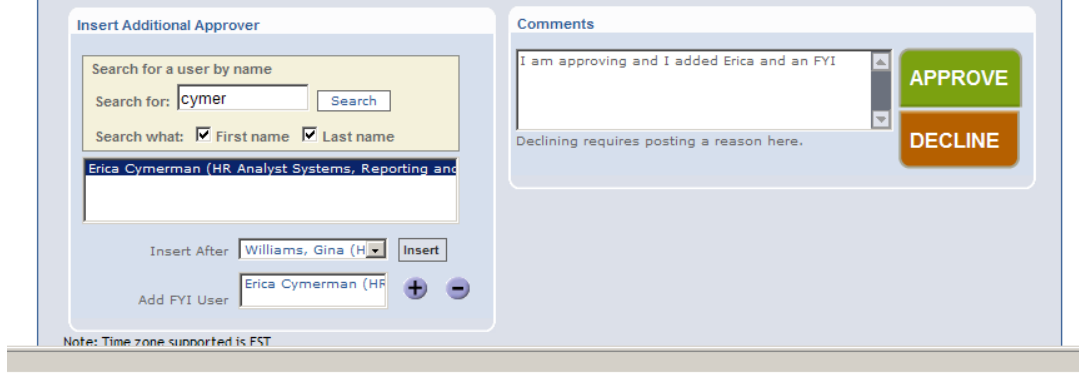

- **Search for the person who you want to send the FYI approval to,**
- **Highlight their name,**
- **Click the + sign next to "add fyi approver".**
- **Once you hit APPROVE, the FYI approval email message will be generated.**

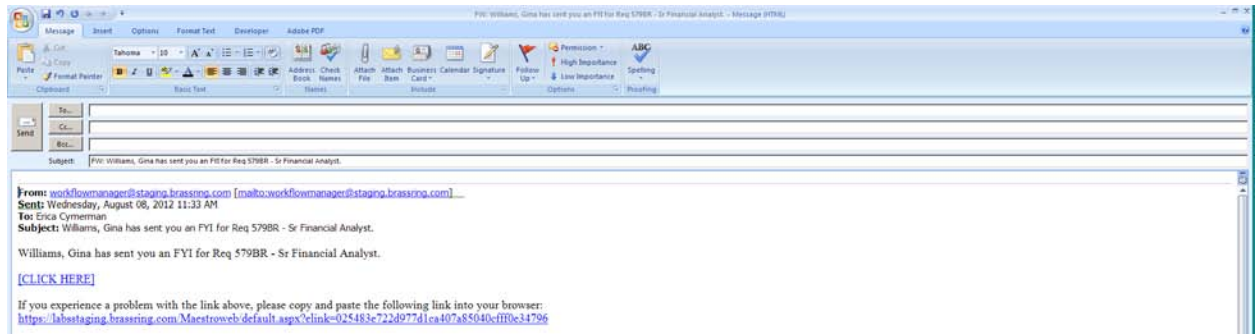

The FYI approver will show up as a "comment" in the comments tab of the smart approvals screen.

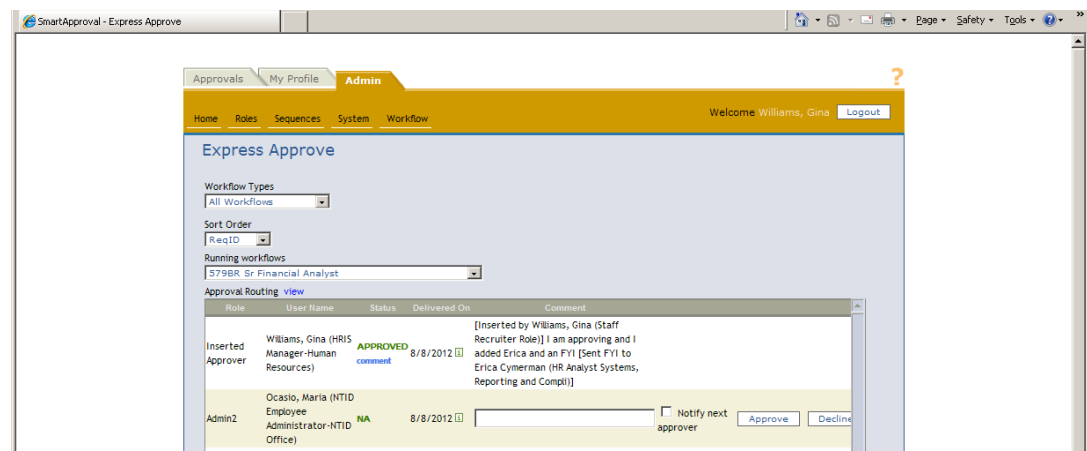

## <span id="page-5-0"></span>**LOCATING A REQ THAT YOU NEED TO APPROVE, BUT YOU LOST YOUR EMAIL AND you are NOT on the req team and the req is not on your "My Reqs Pending" box**

#### **Log in to<http://careers.rit.edu/managers>**

**At the top of the page go to:**

#### **Reqs—Smart Approval**

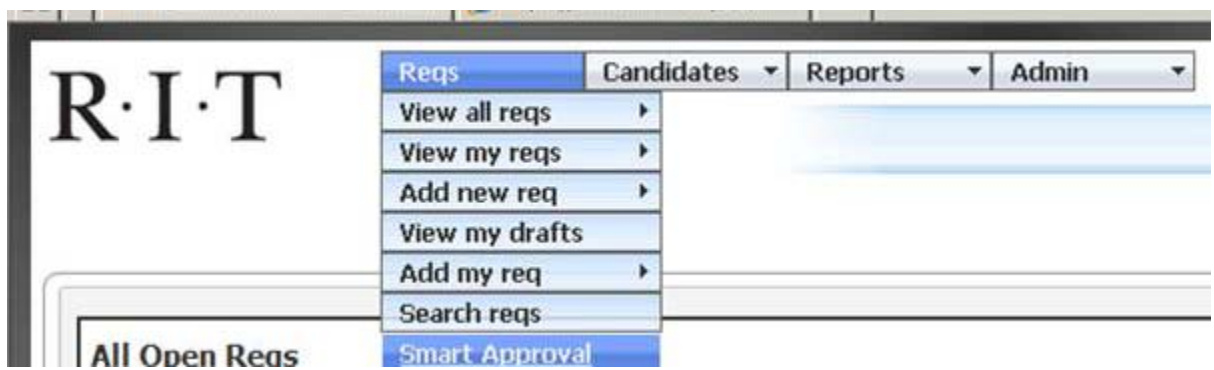

On the APPROVALS tab, locate your Active Workflows. If there is something pending, it will be listed in the "For User" box.

**Click GO** and all the tasks will appear.

#### *THESE ARE FAKE SCREEN SHOTS FROM THE STAGING SYSTEM…they are not real in process requisitions.*

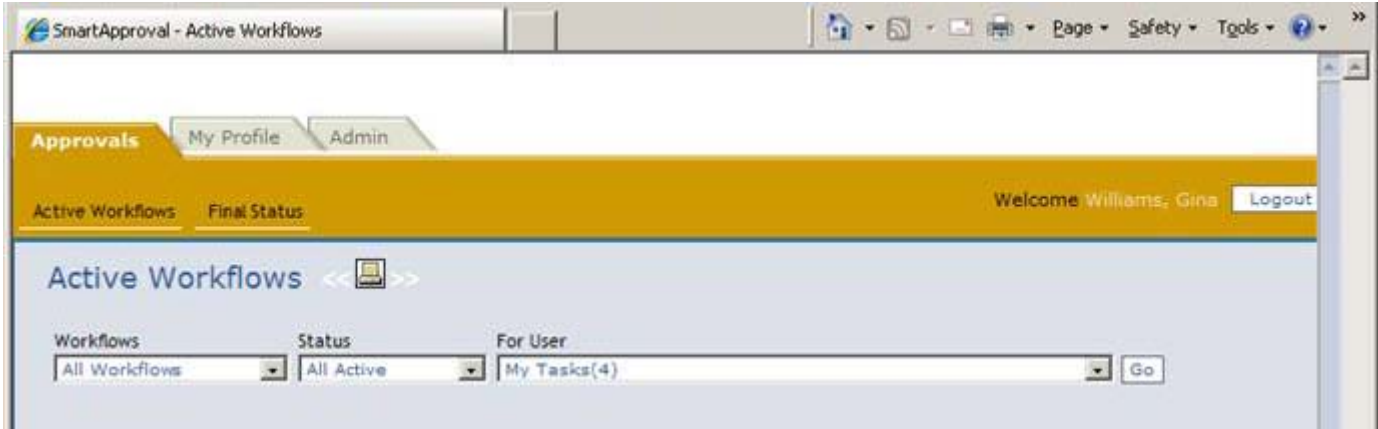

List of tasks that you are part of will appear—if they are waiting on you, the status will be "WAITING ON USER"

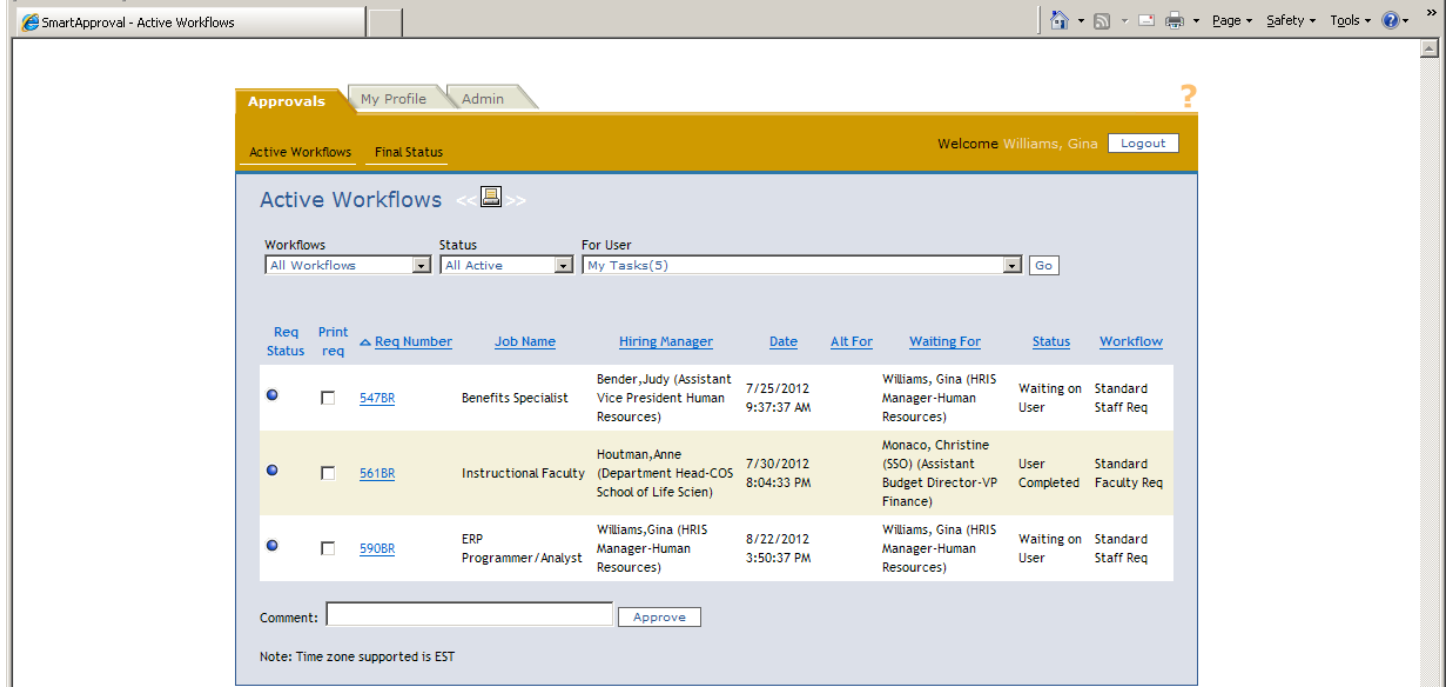

**Either approve from that screen by selecting the req and clicking approve at the bottom, or click on each BR number to view details and approve using the regular smart approval box.**

### <span id="page-7-0"></span>*Viewing Reqs Pending Approval for your Own Reqs (you are the manager, creator or on the team)*

Users on the req team will see all reqs pending approval for which they are a Hiring Manager, Requisition Creator or on the Req Team. If they are an approver of the requisition, they will see a checkmark in the APPROVE column.

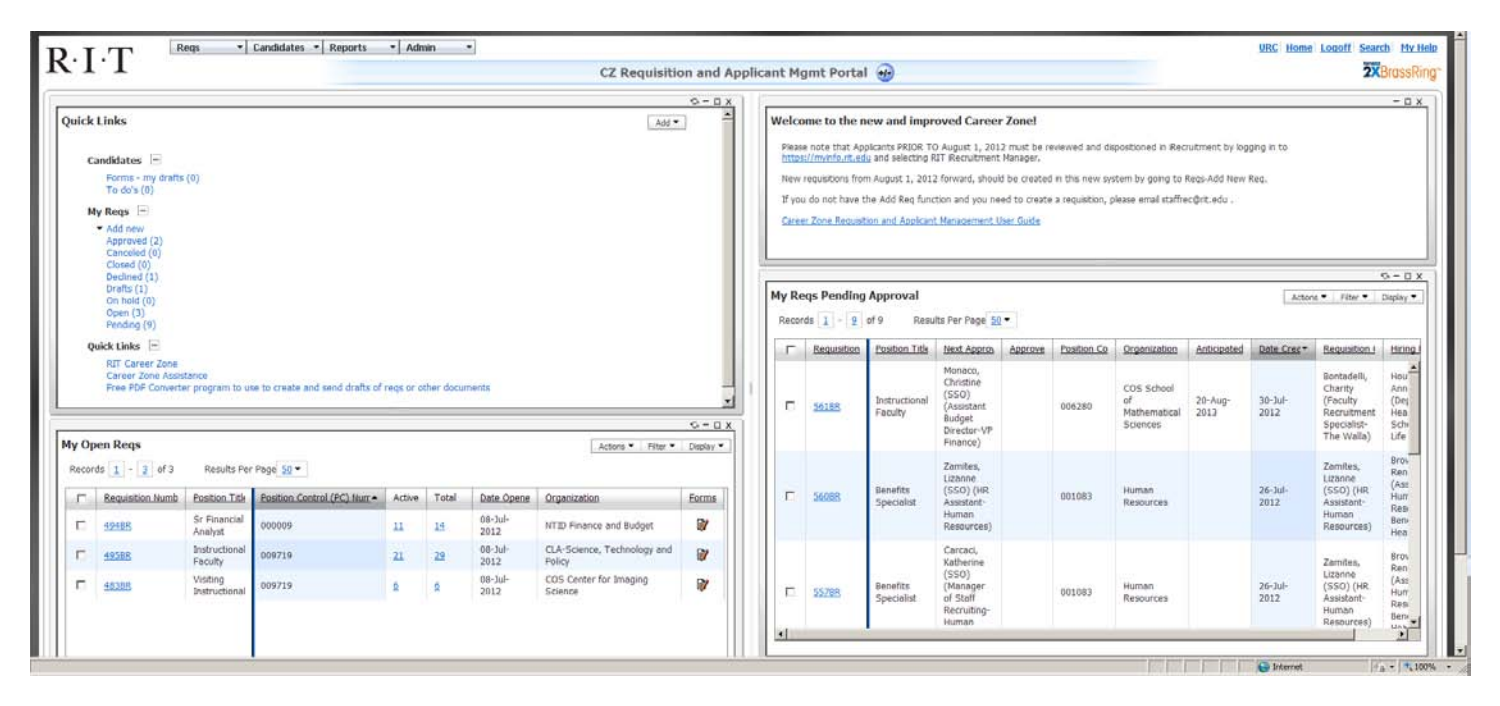

## <span id="page-7-1"></span>**Features on the Smart Approval Screen**

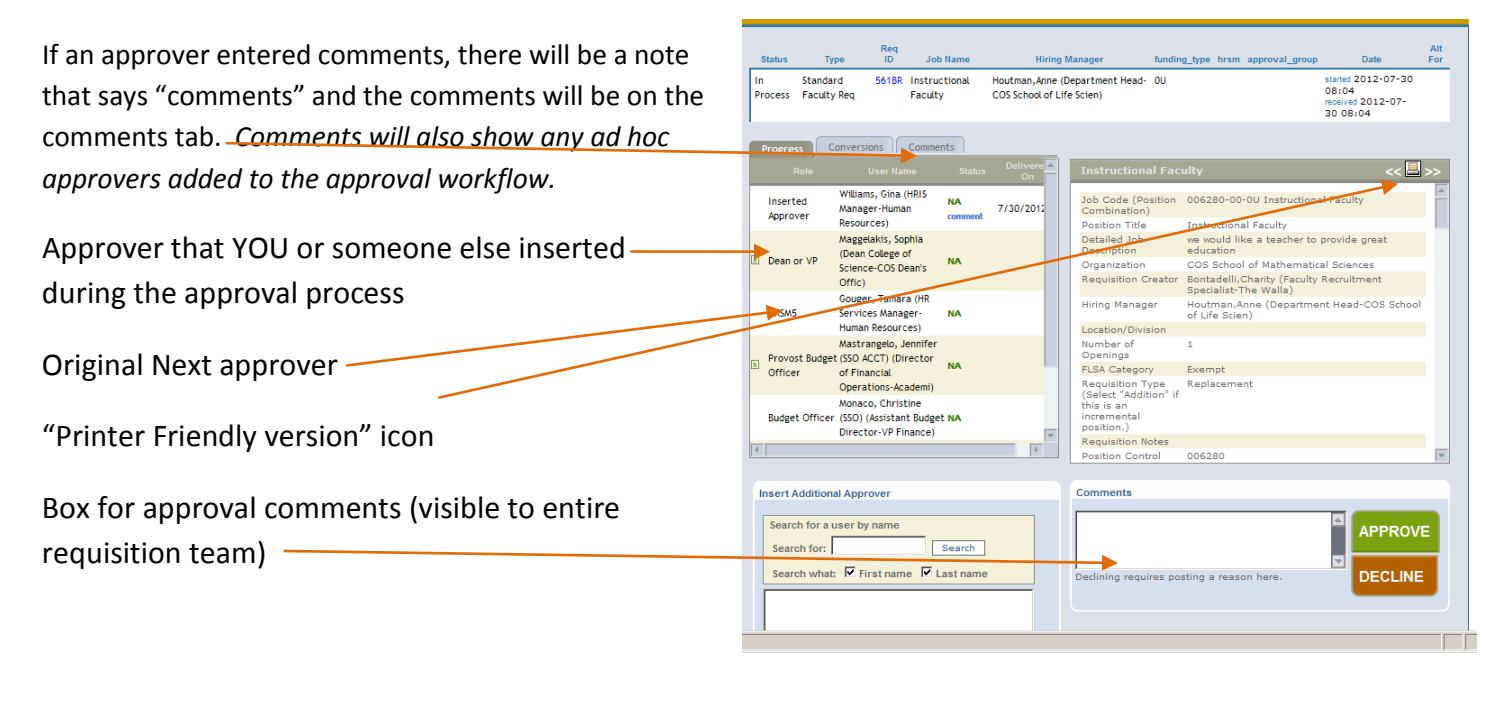

#### **Printer Friendly Version:**

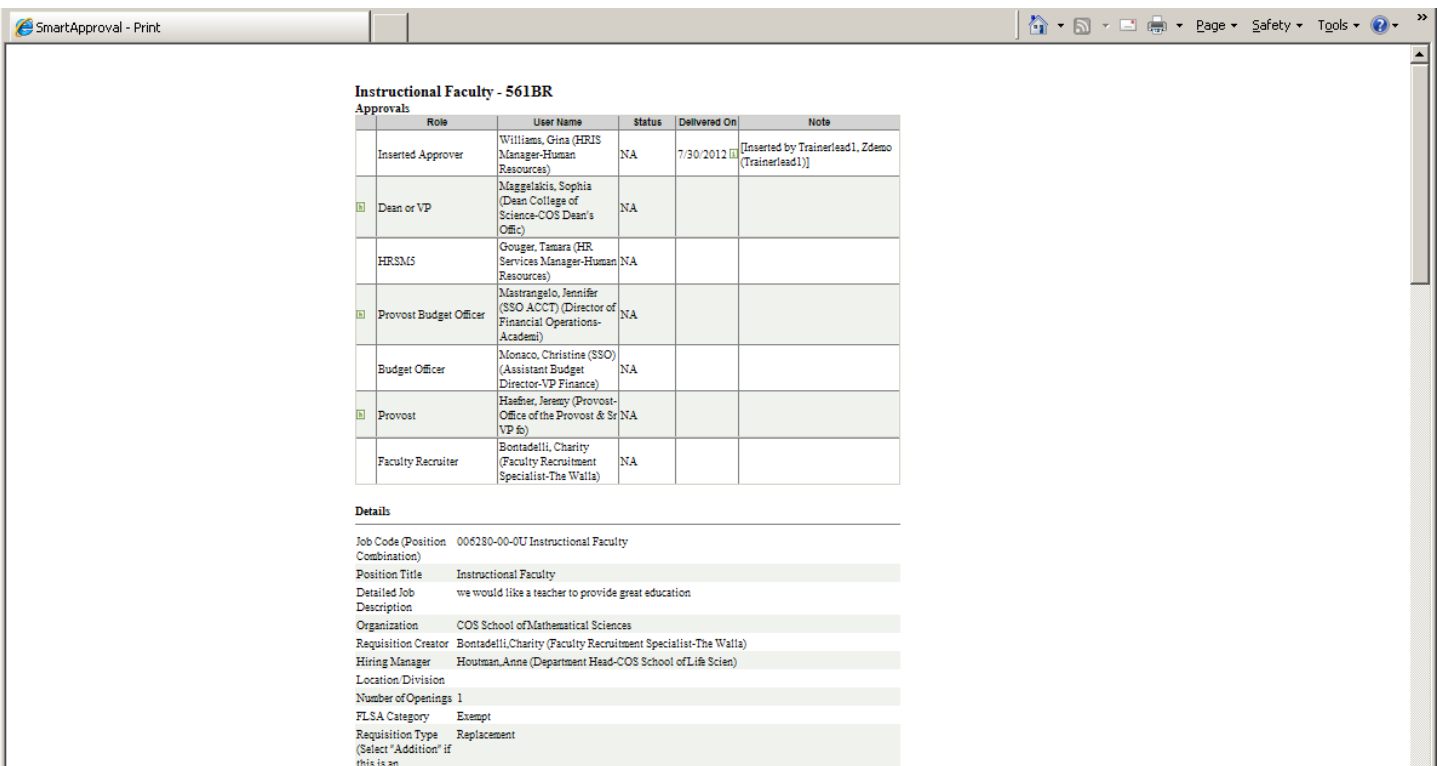

Once you approve or decline the requisition, you will receive this message on your screen:

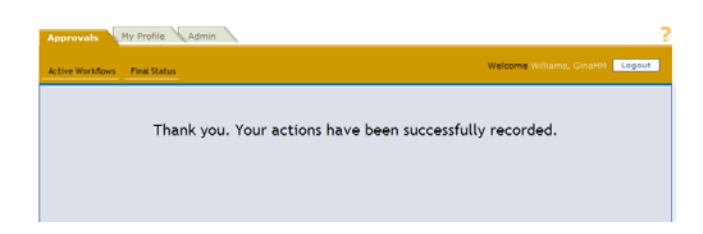

As requisitions are approved, you can see the word **APPROVED** in the status:

| In                   | Standard<br>Process<br><b>Faculty Reg</b>     | 541BR Instructional<br>Faculty                              |                            | COS School of Life Scien)   |                          | Houtman, Anne (Department Head-00                         |    |                |                                                                                 | started 2012-07-19<br>02:26<br>received 2012-07-<br>19 02:26 |  |
|----------------------|-----------------------------------------------|-------------------------------------------------------------|----------------------------|-----------------------------|--------------------------|-----------------------------------------------------------|----|----------------|---------------------------------------------------------------------------------|--------------------------------------------------------------|--|
|                      | <b>Progress</b>                               | Conversions<br>Comments                                     |                            |                             |                          |                                                           |    |                |                                                                                 |                                                              |  |
|                      | Role                                          | <b>User Name</b>                                            | <b>Status</b>              | Delivere <sup>1</sup><br>On |                          | <b>Instructional Faculty</b>                              |    |                |                                                                                 |                                                              |  |
| <b>F</b>             | Dean or VP                                    | Maggelakis, Sophia<br>(Dean College of                      | <b>APPROVED</b><br>comment | 7/19/2012                   |                          | Job Code (Position<br>Combination)                        |    |                | 002057-01-00 Instructional Faculty                                              |                                                              |  |
|                      |                                               | Science-COS Dean's<br>Offic)                                |                            |                             |                          | Position Title<br>Detailed Job                            |    |                | <b>Instructional Faculty</b><br>Professor of Finance                            |                                                              |  |
|                      | HRSM5                                         | Gouger, Tamara (HR<br>Services Manager-<br>Human Resources) | <b>NA</b>                  | 7/30/2012                   |                          | Description<br>Organization<br><b>Requisition Creator</b> |    |                | Saunders COB Management & Marketing<br>Bontadelli, Charity (Faculty Recruitment |                                                              |  |
| h                    | Provost<br><b>Budget Officer of Financial</b> | Mastrangelo, Jennifer<br>(SSO ACCT) (Director               | <b>NA</b>                  |                             |                          | <b>Hiring Manager</b>                                     |    | of Life Scien) | Specialist-The Walla)                                                           | Houtman, Anne (Department Head-COS School                    |  |
|                      |                                               | Operations-Academi)                                         |                            |                             |                          | Location/Division<br>Number of                            | 1. |                |                                                                                 |                                                              |  |
|                      | <b>Budget Officer</b>                         | Monaco, Christine<br>(SSO) (Assistant                       | <b>NA</b>                  |                             |                          | Openings<br><b>FLSA Category</b>                          |    | Exempt         |                                                                                 |                                                              |  |
|                      |                                               | <b>Budget Director-VP</b><br>Finance)                       |                            |                             |                          | Requisition Type<br>(Select "Addition" if<br>this is an   |    | Replacement    |                                                                                 |                                                              |  |
| h                    | Provost                                       | Haefner, Jeremy<br>(Provost-Office of the NA                |                            |                             | $\overline{\phantom{a}}$ | incremental<br>position.)                                 |    |                |                                                                                 |                                                              |  |
| $\blacktriangleleft$ |                                               |                                                             |                            |                             |                          | <b>Requisition Notes</b><br><b>Position Control</b>       |    | 002057         |                                                                                 |                                                              |  |

Page | 9 Updated 8-22-12

#### <span id="page-9-0"></span>*How to Get Back to the Smart Approval Box*

Locate the requisition in the My Reqs Pending Approval panel and click on the requisition number

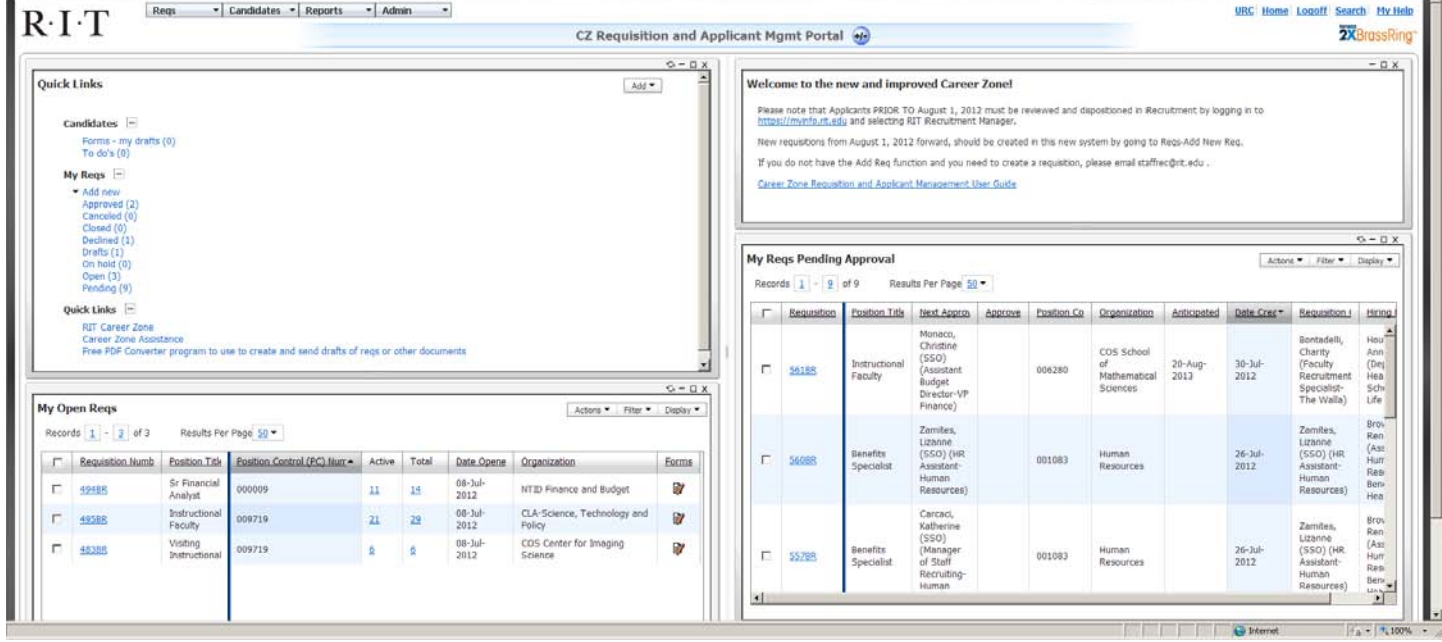

The requisition will then appear and a "VIEW APPROVALS" box will be at the top of the screen. The smart approval box will appear.

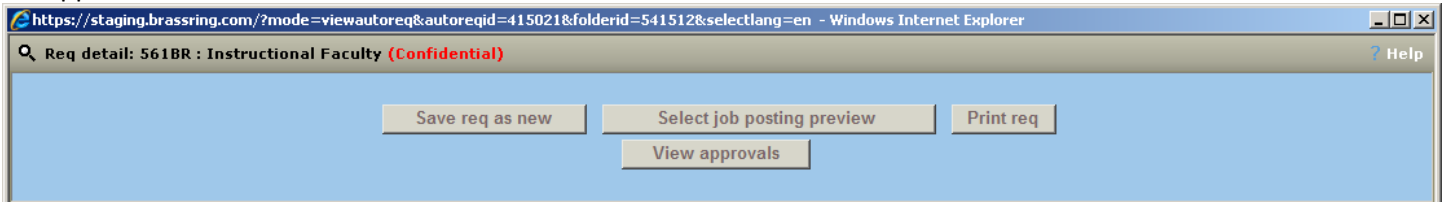

### <span id="page-9-1"></span>*How to View Approval Workflows that you are part of*

After you click on the View Approvals Box on your requisition screen, Click on the APPROVALS tab at the top of the smart approval view

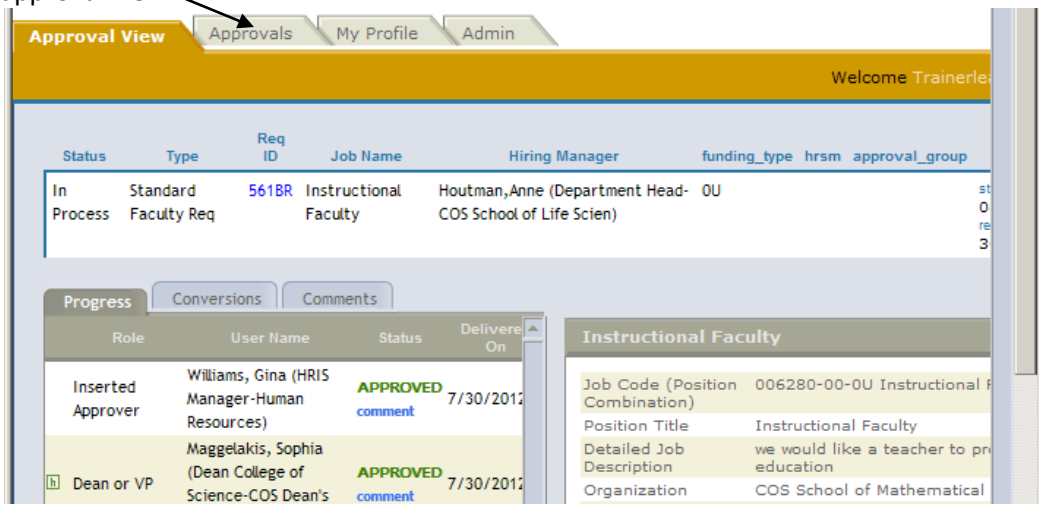

If you go to your APPROVALS tab, you can **view any workflows that you are a part of**. If you are the NEXT approver, you will appear in the "Waiting For" column.

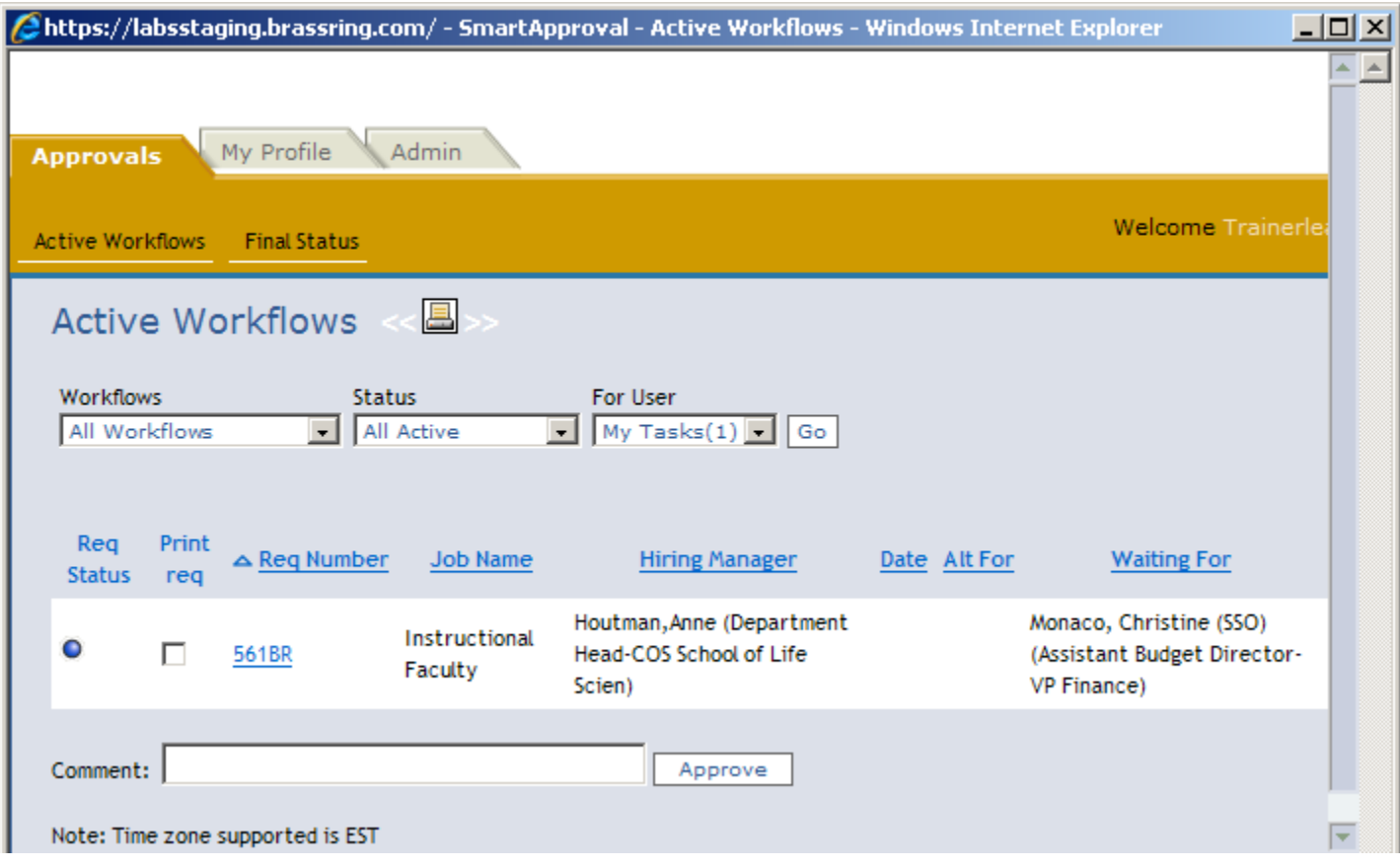

If it is your turn to approve, you can approve right from this screen by selecting the requisition and clicking the approve button at the bottom.

#### <span id="page-10-0"></span>*Changing your Own Approval Notification Settings*

By going to your "My Profile" tab, you can change some of your settings. If you prefer NOT to receive elink notifications for approvals, you can turn it off.

If you prefer not to receive notifications of any approval activity, you can turn it off and select to just receive notifications when you need to approve.

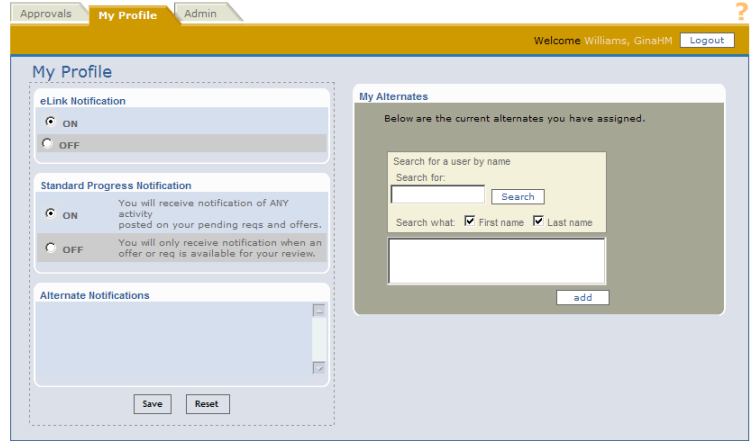

Page | 11 Updated 8-22-12

#### <span id="page-11-0"></span>*Vacation Rules for Requisitions*

Vacation Rules for Requisition Approvals can be set through the Smart Approval window. **The functionality is called "Setting Alternate Approvers". Vacation rules in Oracle do not impact vacation rules in Career Zone (Kenexa 2XBrassring).**

#### <span id="page-11-1"></span>*How to set an "Alternate" for SmartApproval (similar to a Vacation Rule in Oracle)*

- 1. Person logs into Career Zone and navigates to Reqs > Smart Approval.
- 2. Select the My Profile tab and on the right is a Box called My Alternates.
- 3. Enter the last name of the person who should be the alternate and hit search.
- 4. Select the desired person and click on Add. Then click SAVE.
- 5. Please Note the two items below:
	- 1. If the person who sets up an Alternate does not want to receive any notifications and justs wants the Alternate to get the emails, they need to set the option eLink Notification to OFF. If they leave it as ON, both the original approver and the Alternate will receive an email and either can approve.
	- 2. In order for the Alternate to receive an email, under their Profile, they need to check the box for Receive Notifications under Alternate Notifications for the person they want to approve on behalf of. If they do not check this box they will need to manually go into Smart Approval through  $2xB$ and query up the approval.

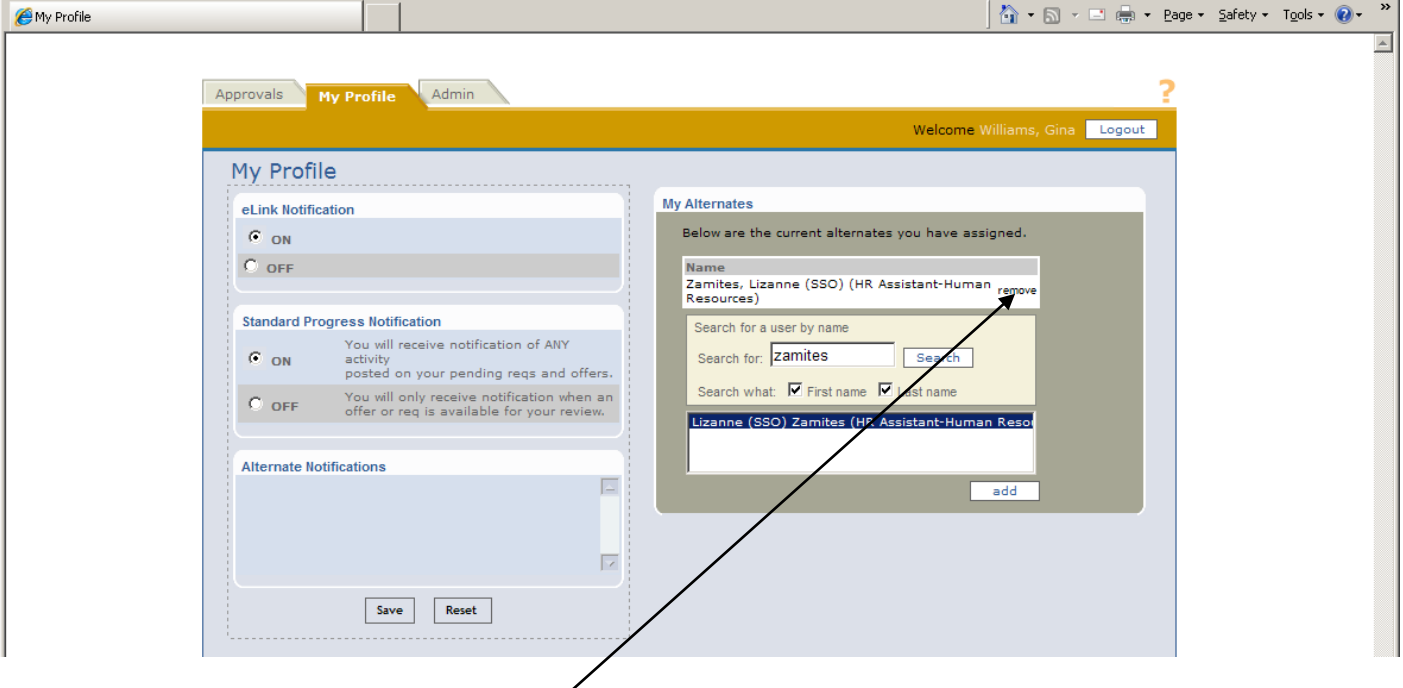

### <span id="page-11-2"></span>*How to Turn Off Your Alternate Approver For Smart Approval (similar to a Vacation Rule in Oracle)*

- 1. When you no longer wist to have your alternate approving your requisitions, click the REMOVE button next to their name in gray and white Name box.
- 2. Click SAVE.

#### <span id="page-12-0"></span>*Candidate Form Approvals-Online Process*

NOTE: HRSM's will most likely not be in the approval process for any online forms at go-live. This is more of an FYI.

**Online NEW HIRE EAF:** When a hiring manager is ready to complete the New Hire EAF, they change the applicant status to either: **50-Prepare Transfer/Hire or 50-Prepare Transfer/Hire (Provost Division Only)**

- 1. If they are in non-Academic Affairs Divisions, they should complete the regular Staff New Hire EAF which should pop-up.
- 2. If they are in a College or the Provost/Academic Affairs Division, they should complete the Provost Div Staff new Hire EAF or the Faculty New Hire EAF which should pop up.

(If the correct form does NOT pop up, you can click on the FORMS icon in the candidate results grid or go to ACTIONS-Add Form).

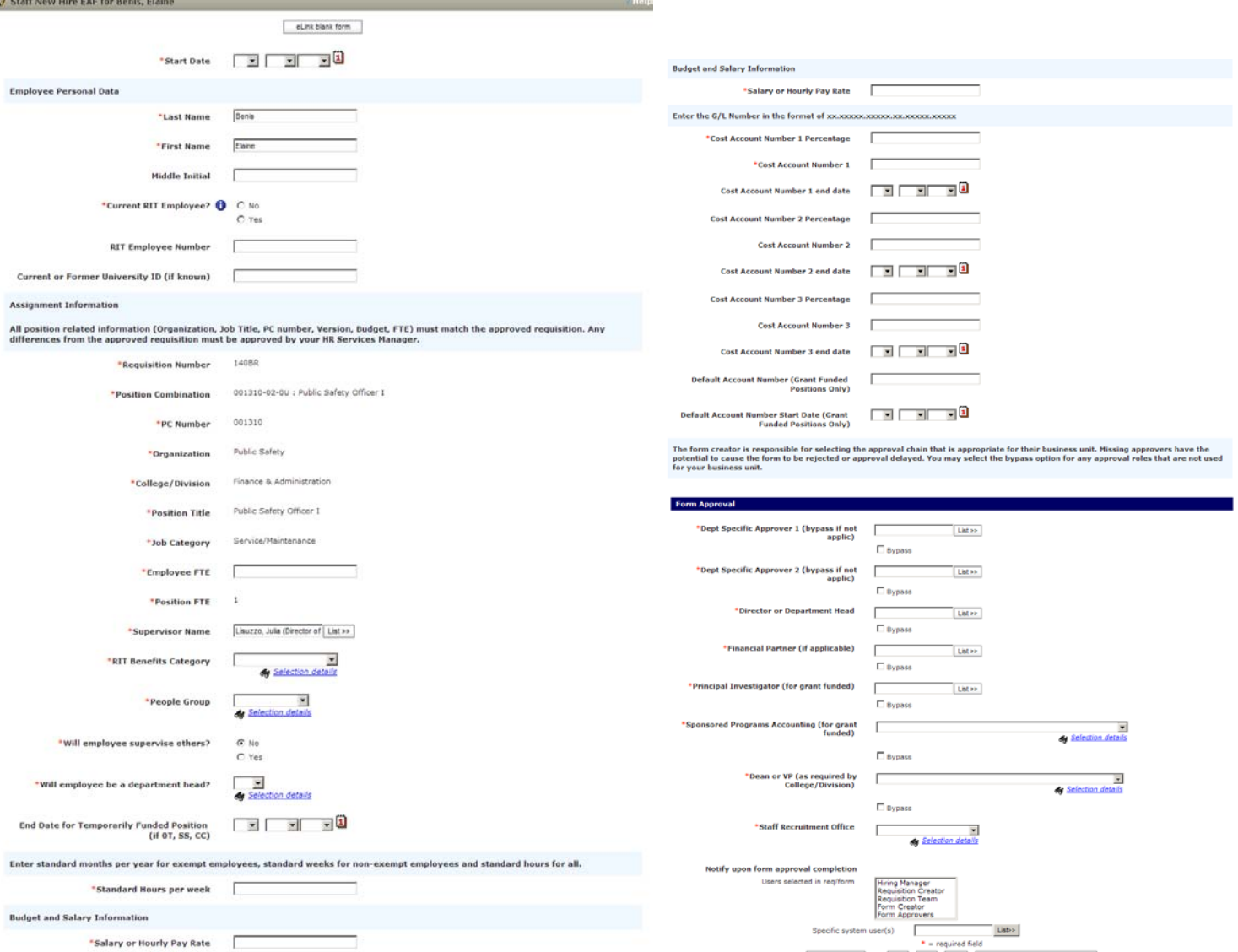

- 3. **They will Route for approval based upon the requirements of the university and their business unit. Form creators have the flexibility to add their own approvers; there are NO auto populated approver names.**
	- **a. There should be at least TWO departmental approvers on the EAF. If the appropriate approvers are not selected the form should be declined so the correct individuals are added in the approval chain.**
- 4. Each approver will receive an email notification that they need to approve. They can enter approval mode by clicking on the hyperlinked name in the email.

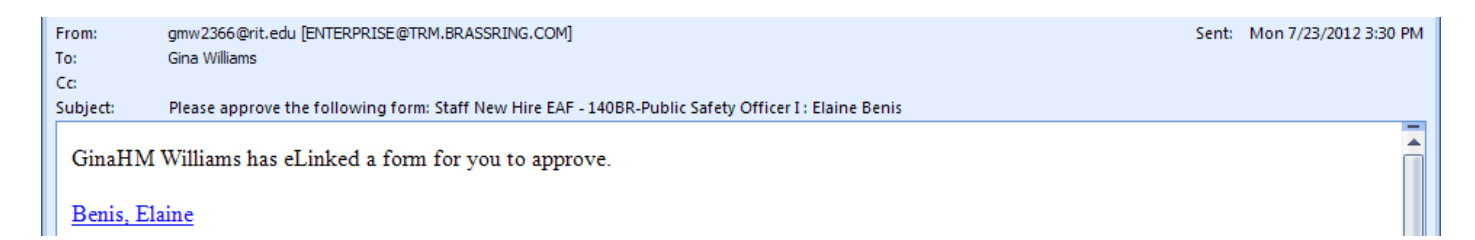

- 5. Once the form is fully approved, the role or person indicated to be notified upon approval will receive an email.
- 6. If you would like to view where in the approval process your form is, you can refresh your forms page and click on the VIEW FORM icon and scroll to the bottom of the form.

**If anyone in the approval chain is holding up the approval process, you may contact them or their designate. If they are on vacation, an email from them or someone acting on their behalf must contact Human Resources about bypassing their approval and approving the form on their behalf. Whoever approves the form on their behalf will show as the approver on the form.**

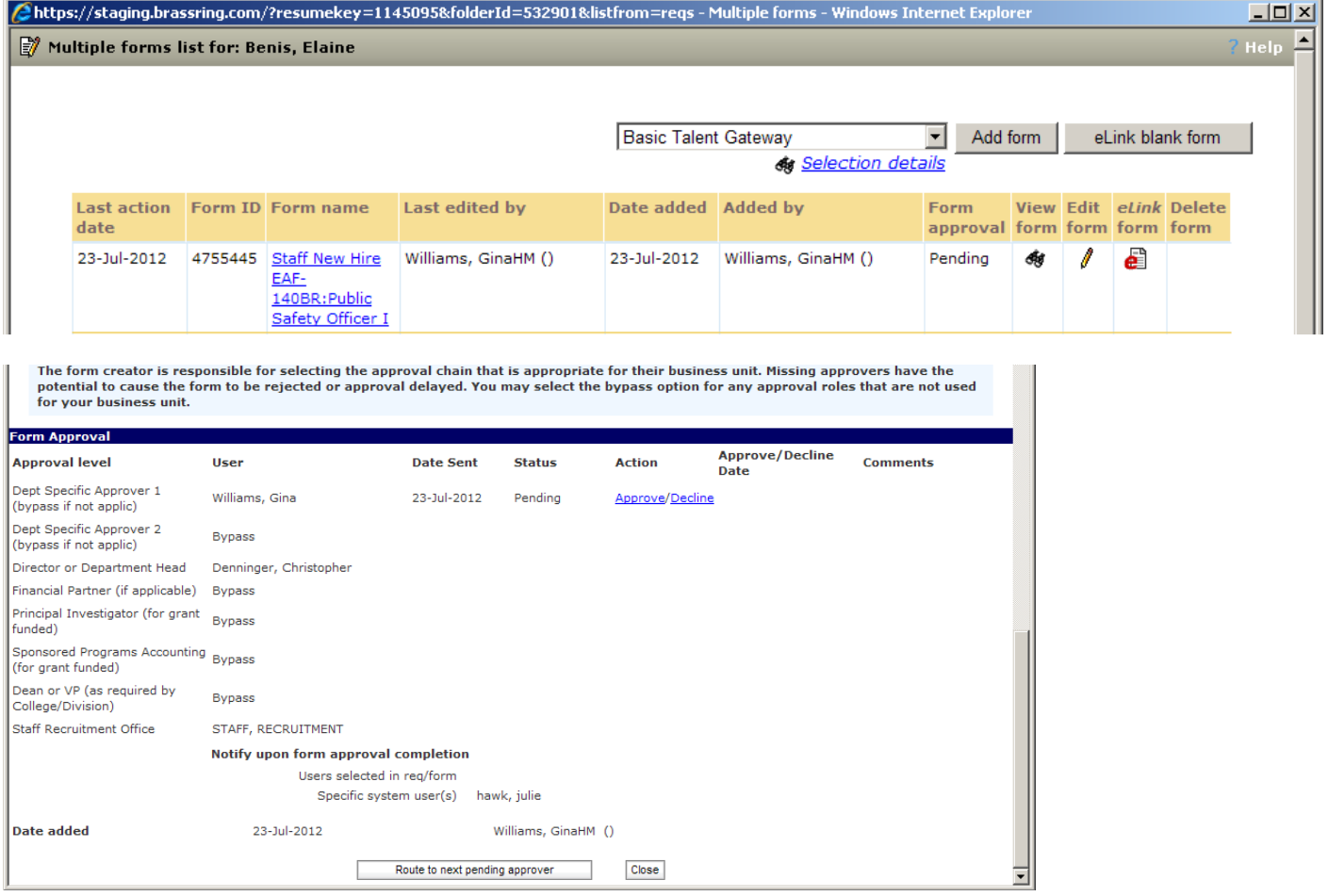

7. Upon approval, Staff or Faculty recruitment will process the EAF, contract letters and other new hire paperwork to be forwarded to Human Resource. Human Resources will then enter the data from the EAF into the Oracle system to process the hire. This form is not currently integrated with Oracle, so please allow time for the form to be manually processed in the Oracle HR system.

#### <span id="page-14-0"></span>*Vacation Rules for Candidate FORMS*

**IMPORTANT: There is currently no Alternate Approver or "Vacation Rule" functionality available for Candidate forms. If you will be unavailable to approve candidate forms for a period of time, please send an email to the Faculty or Staff Recruitment Offices at [staffrec@rit.edu](mailto:staffrec@rit.edu) or Staff Related Forms and [OFRR@rit.edu](mailto:OFRR@rit.edu) for Faculty Related Forms to let them know who will be able to approve forms on your behalf if someone contacts them for a needed form approval.**

**We are working with Kenexa 2X BrassRing for a solution around form alternate approvers and will update these procedures as soon as a solution is obtained.**